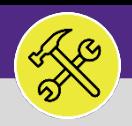

## MODIFY OR CANCEL A SERVICE REQUEST

Provides guidance for initiating Service Request modification(s) or cancelation.

## **DIRECTIONS:**

1 Locate the **My Active Requests** section on the Facilities Connect **Home Screen** (most users) or on the **Requests** screen (users with expanded Facilities Management responsibilities).

**1** Click on the **Maximize** button to open the full list.

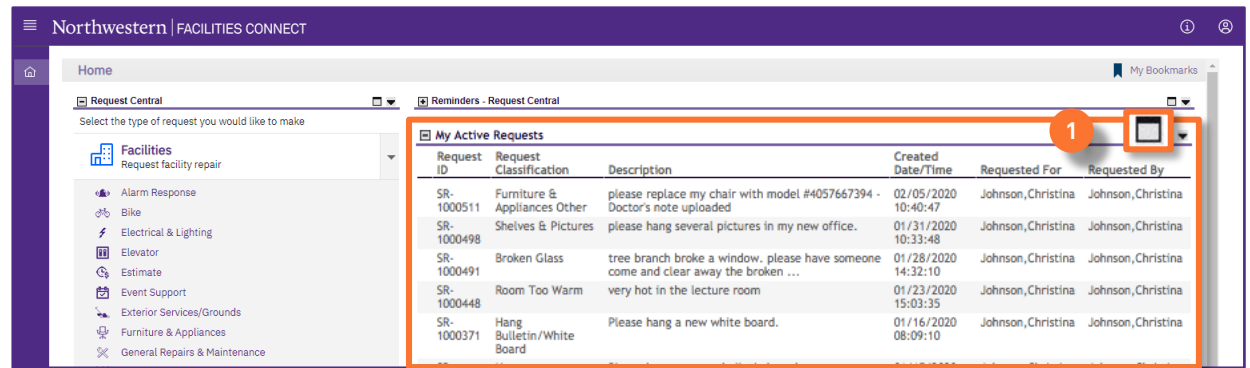

2 To search for a specific **Service Request**:

Use the **Search Fields** (beneath each of the column headers) to narrow down your search. Enter keywords into the white search fields and press the **Enter** key to search. **2a**

Once you locate the desired Service Request, click anywhere on the **Service Request Record** to open. **2b**

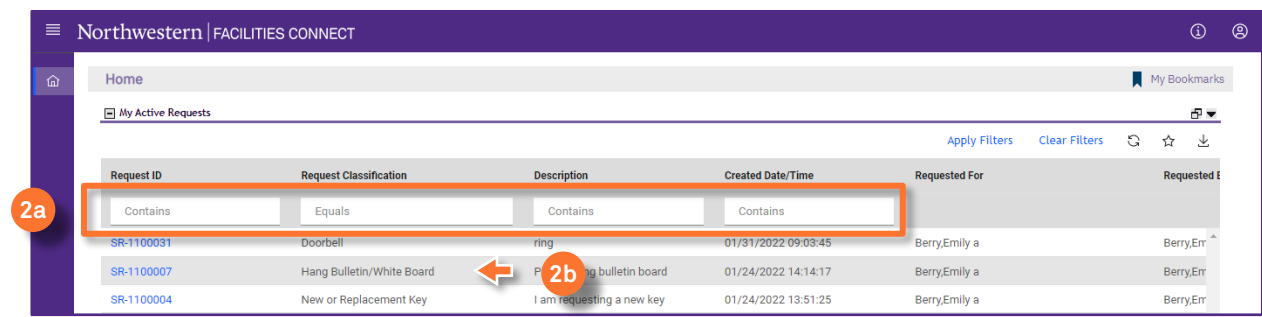

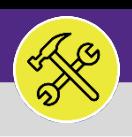

## MODIFY OR CANCEL A SERVICE REQUEST

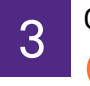

**3**

3 On the new Record window,

Locate the **Request ID** number

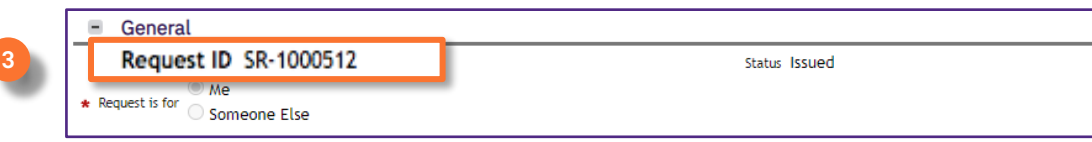

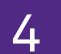

**4 Contact Customer Service and provide the Request ID** - they will be able to modify or cancel the active Service Request<br>**4** Contract Customer Service and provide the Request ID - they will be able to modify or cancel th on your behalf.

> **Evanston Campus: 847-491-5201 Chicago Campus: 312-503-8000 Email: [facilities@northwestern.edu](mailto:facilities@northwestern.edu)**